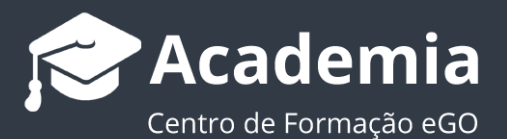

## **Passo 4: Como inserir empreendimentos?**

.................................................................................................................................................................. O utilizador de eGO tem a possibilidade de inserir empreendimentos no eGO.

Para isso deverá realizar os seguintes passos:

**1.** Na barra lateral esquerda abra o menu '**Imóveis**', selecione a opção '**Novo Empreendimento**' no canto superior direito;

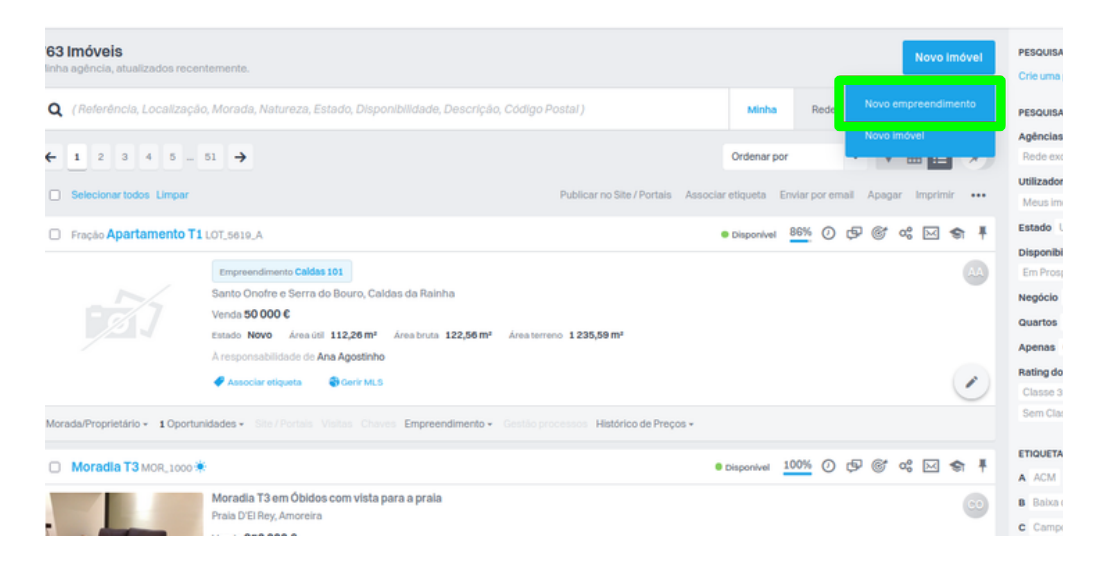

- **2.** Preencha a ficha com toda a informação relativa ao **Empreendimento**, comece por colocar a identificação do empreendimento, a sua '**Localização**', a '**Referência Cadastral**' e o '**Tipo de Negócio**';
	- **Detalhes:**

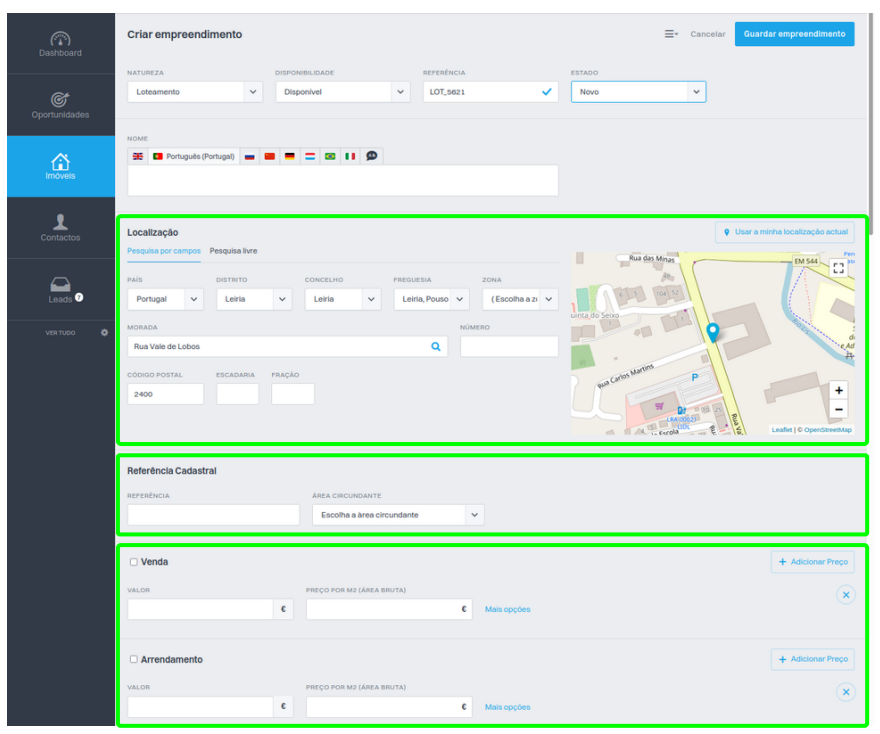

**3.** De seguida adicione outros '**Tipos de Negócios**' e a '**Descrição do Empreendimento**';

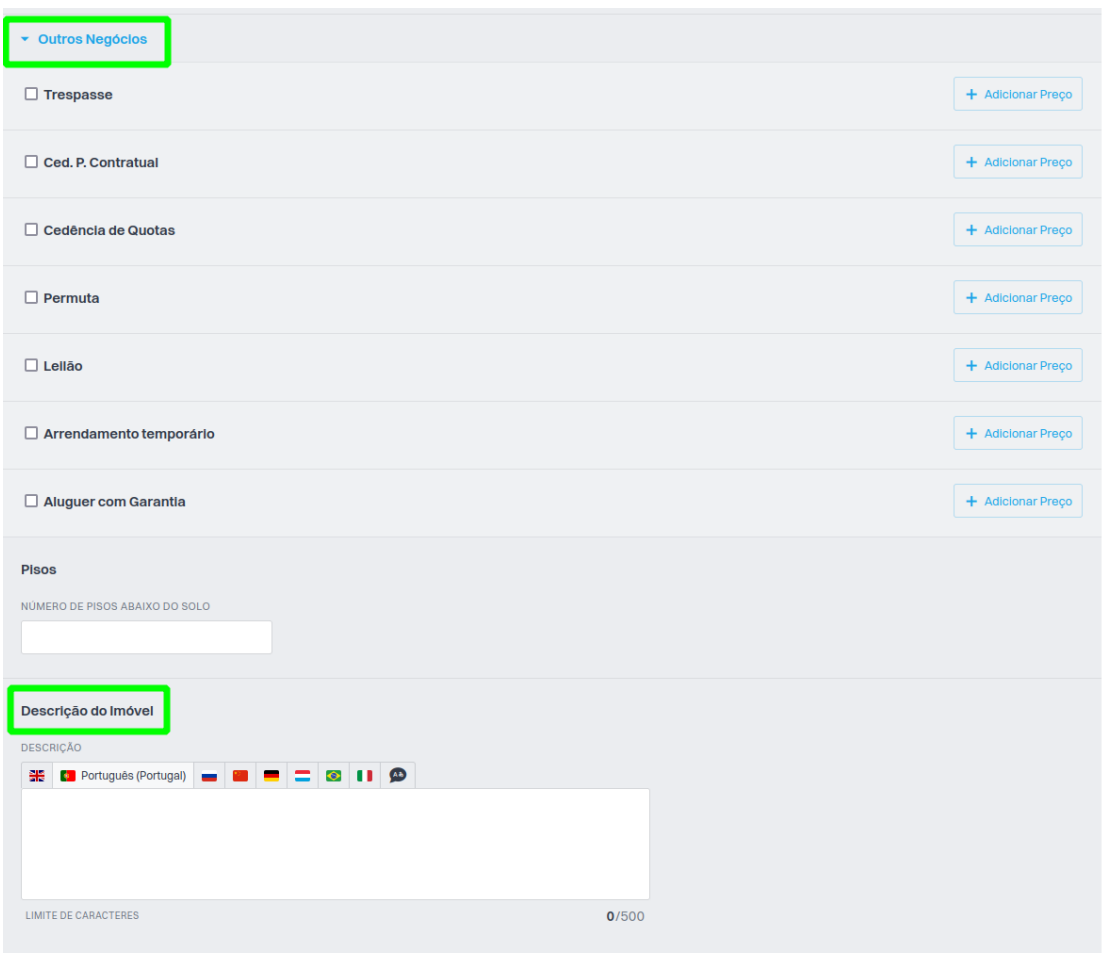

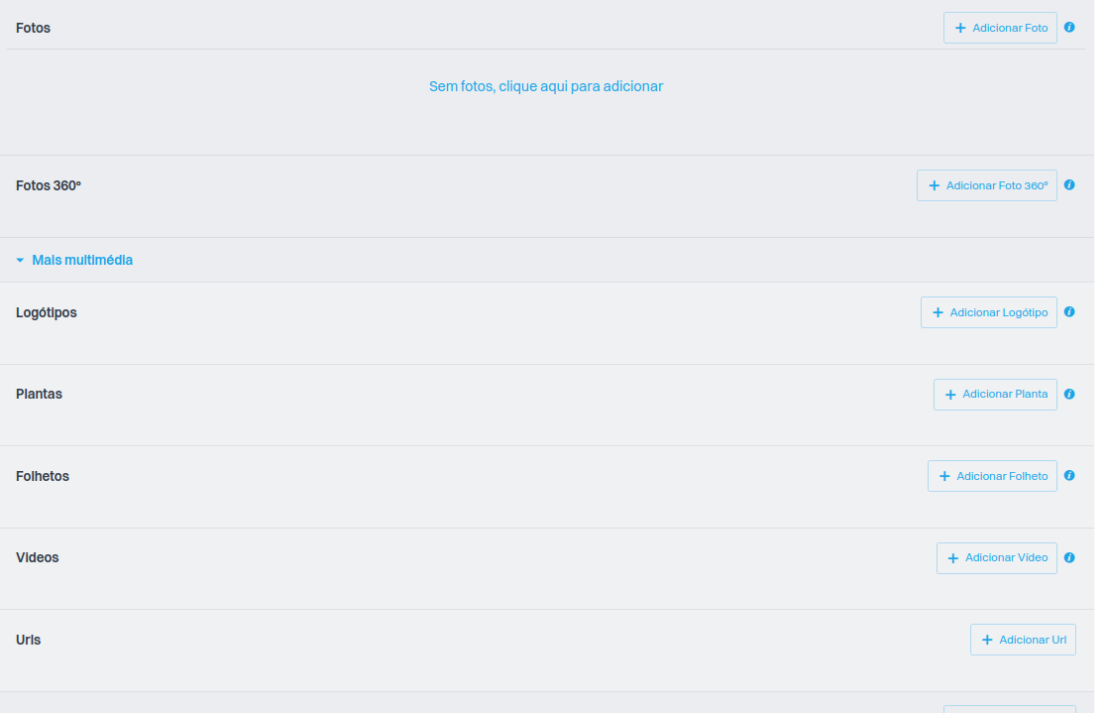

**4.** Adicione também o '**Proprietário**', o '**Angariador**', o '**Certificado Energético**', o '**Contrato de Mediação**' e '**Outras Caraterísticas**'.

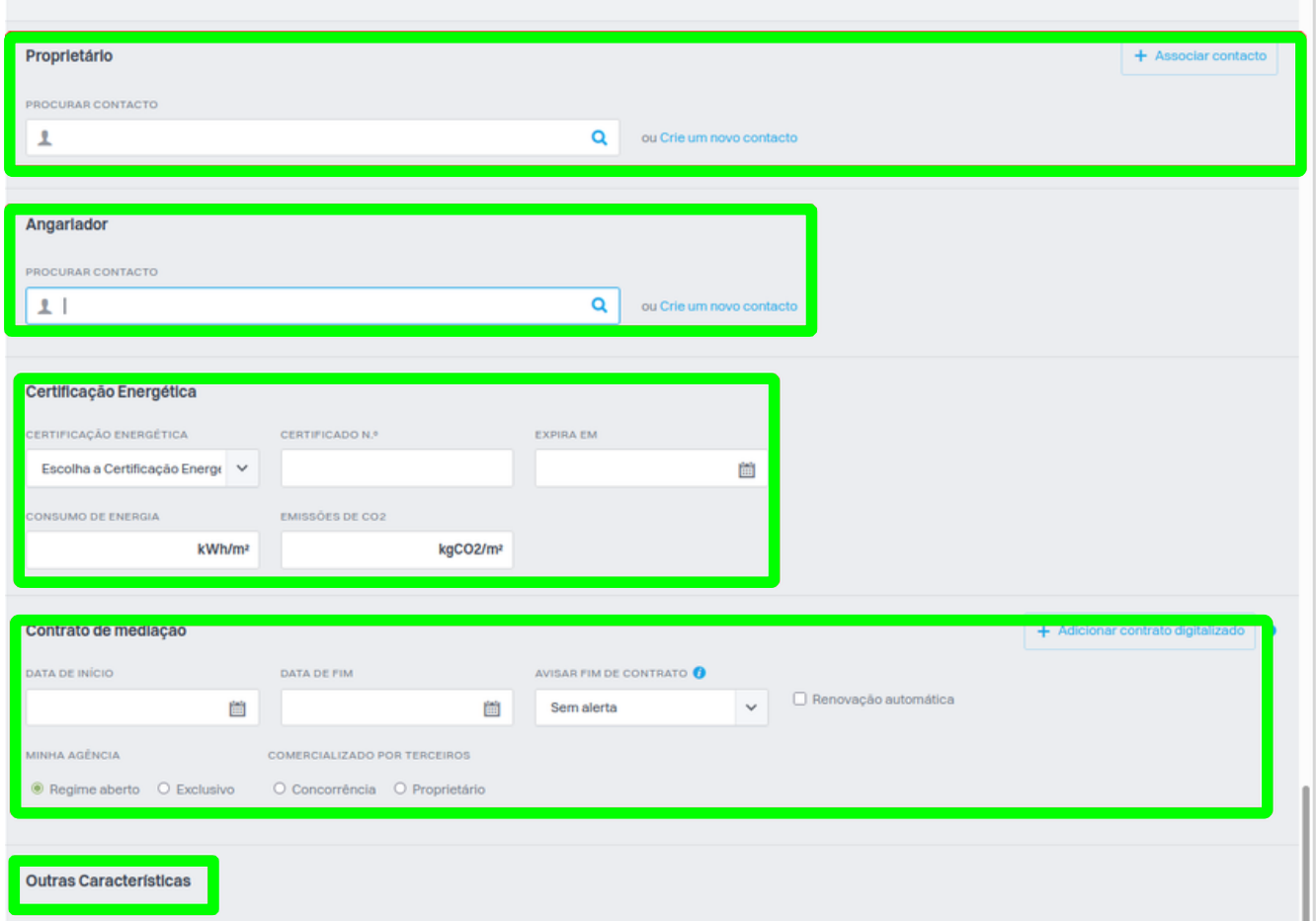

Escolha o Site e os Portais Imobiliários para onde o empreendimento será Publicado **5.**e escolha qual a opção de publicação da morada.

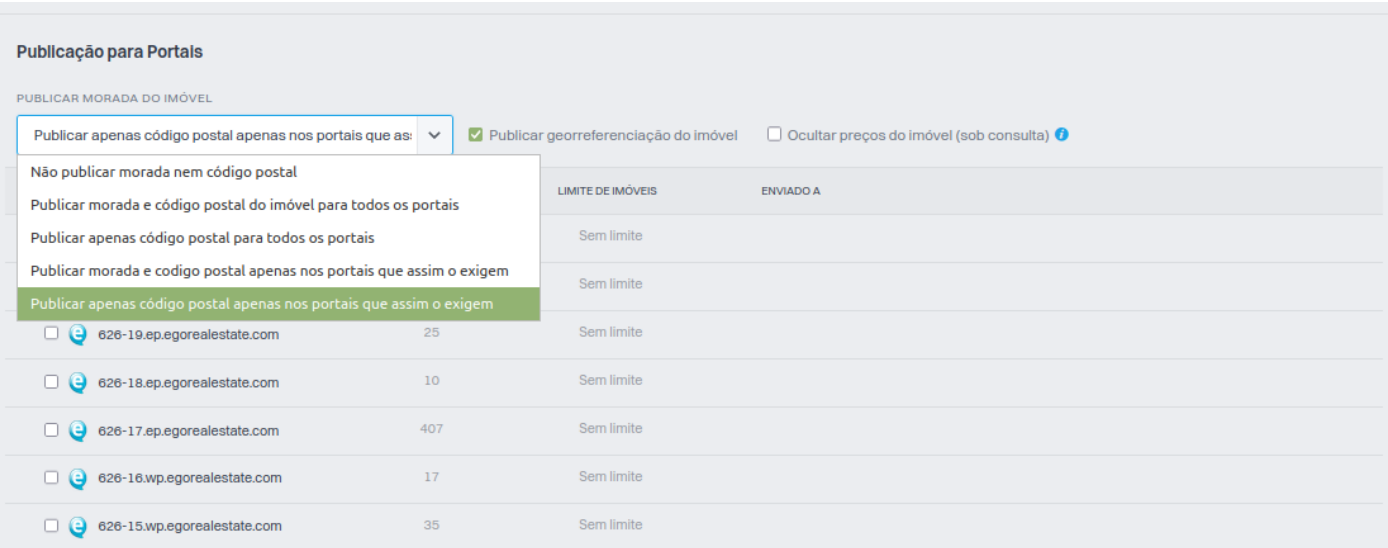

**6.** Preencha os campos das '**Definições Avançadas**', defina um vendedor, um Angariador e Outros Contactos. Indique se o imóvel tem '**Placa Publicitária**', defina as '**Comissões**' e preencha as restantes caraterísticas do imóvel;

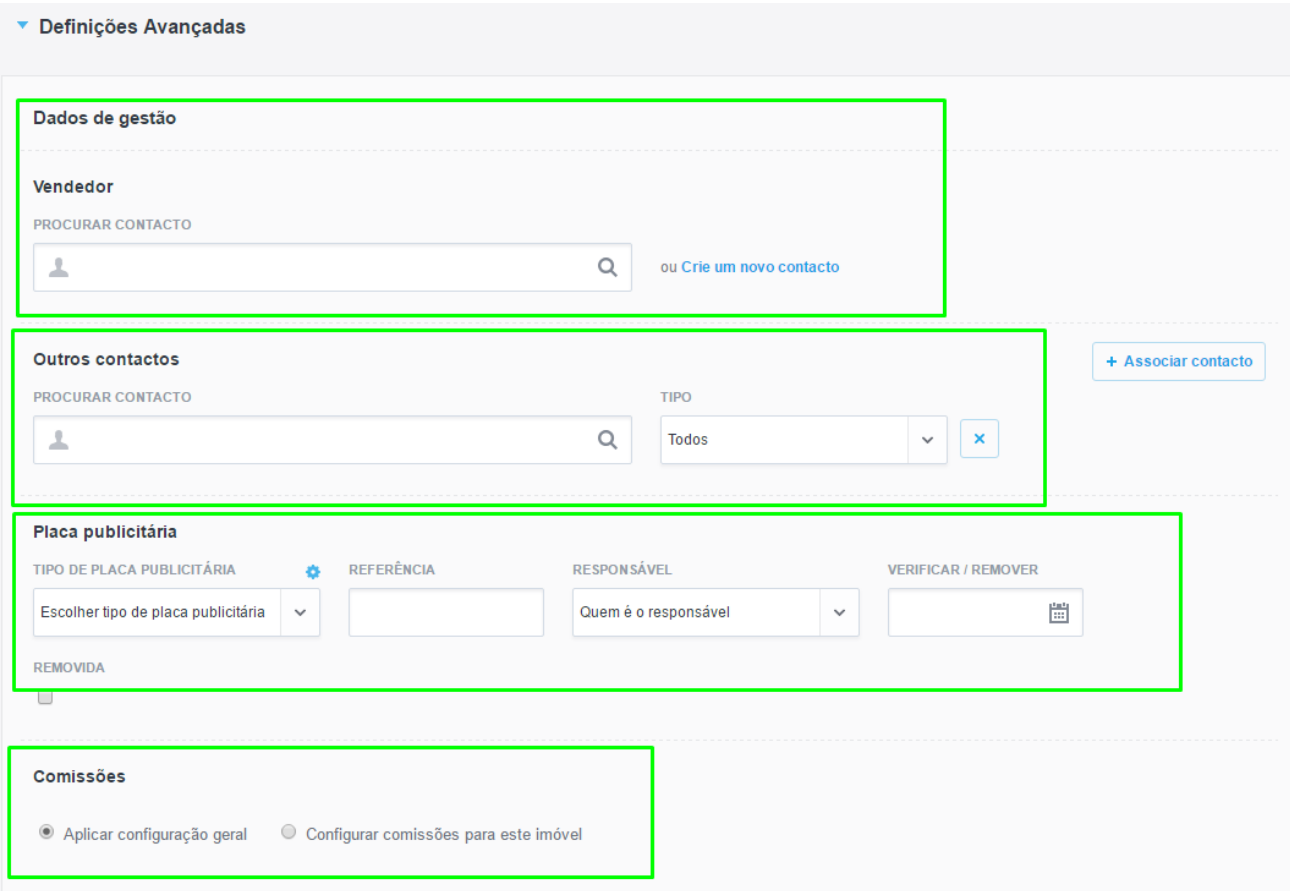

## **7.** Preencha '**Outras Caraterísticas**' associadas ao empreendimento e os '**Dados Privados**'

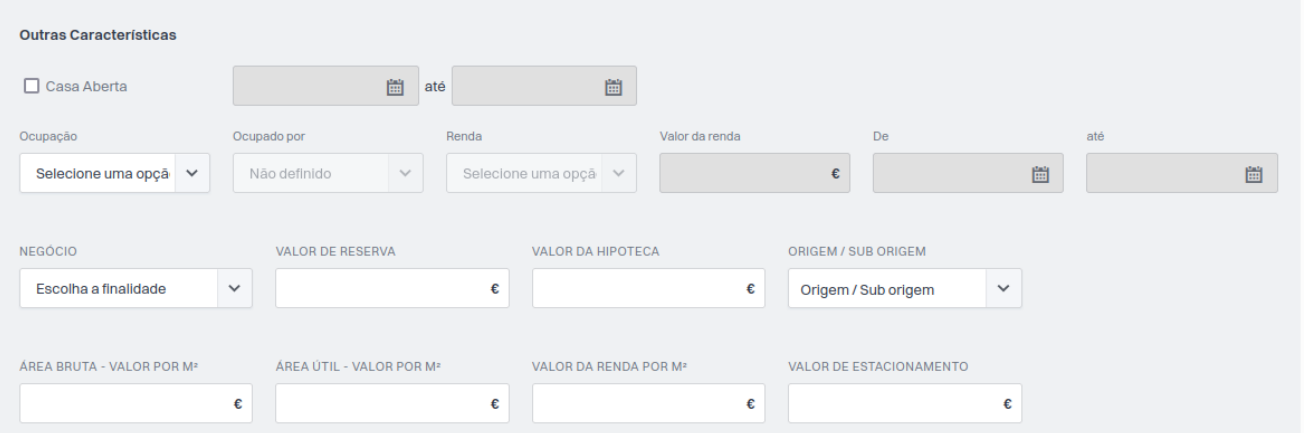

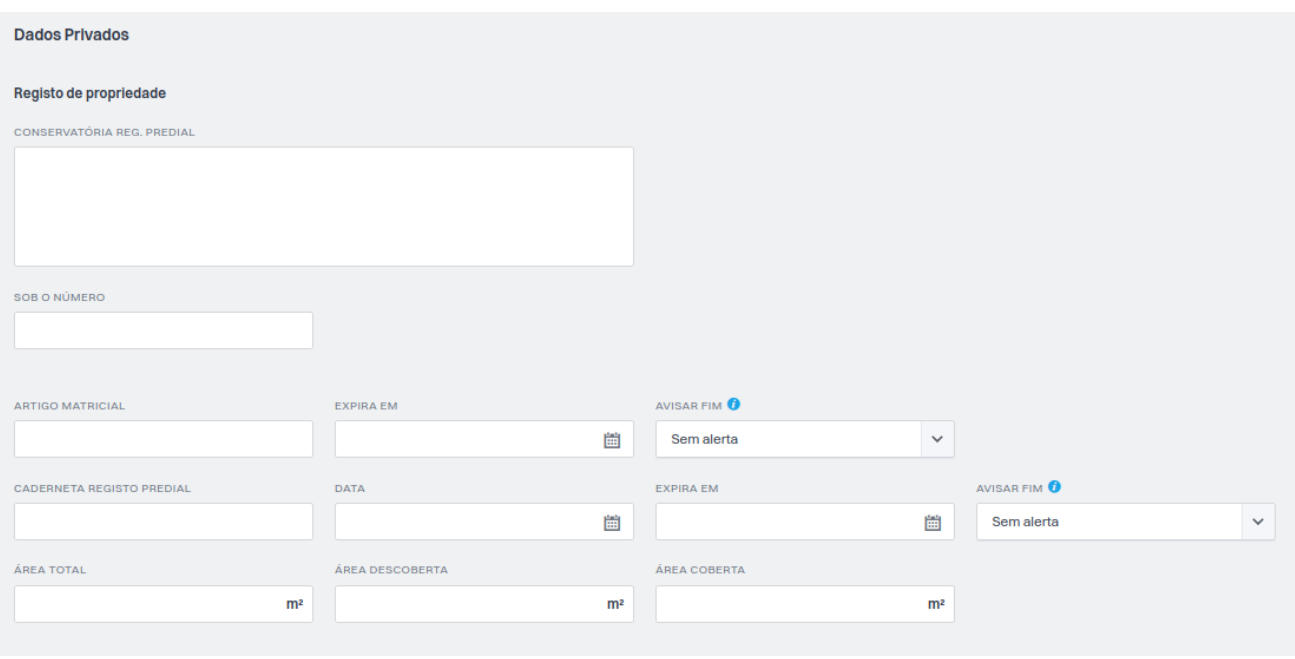

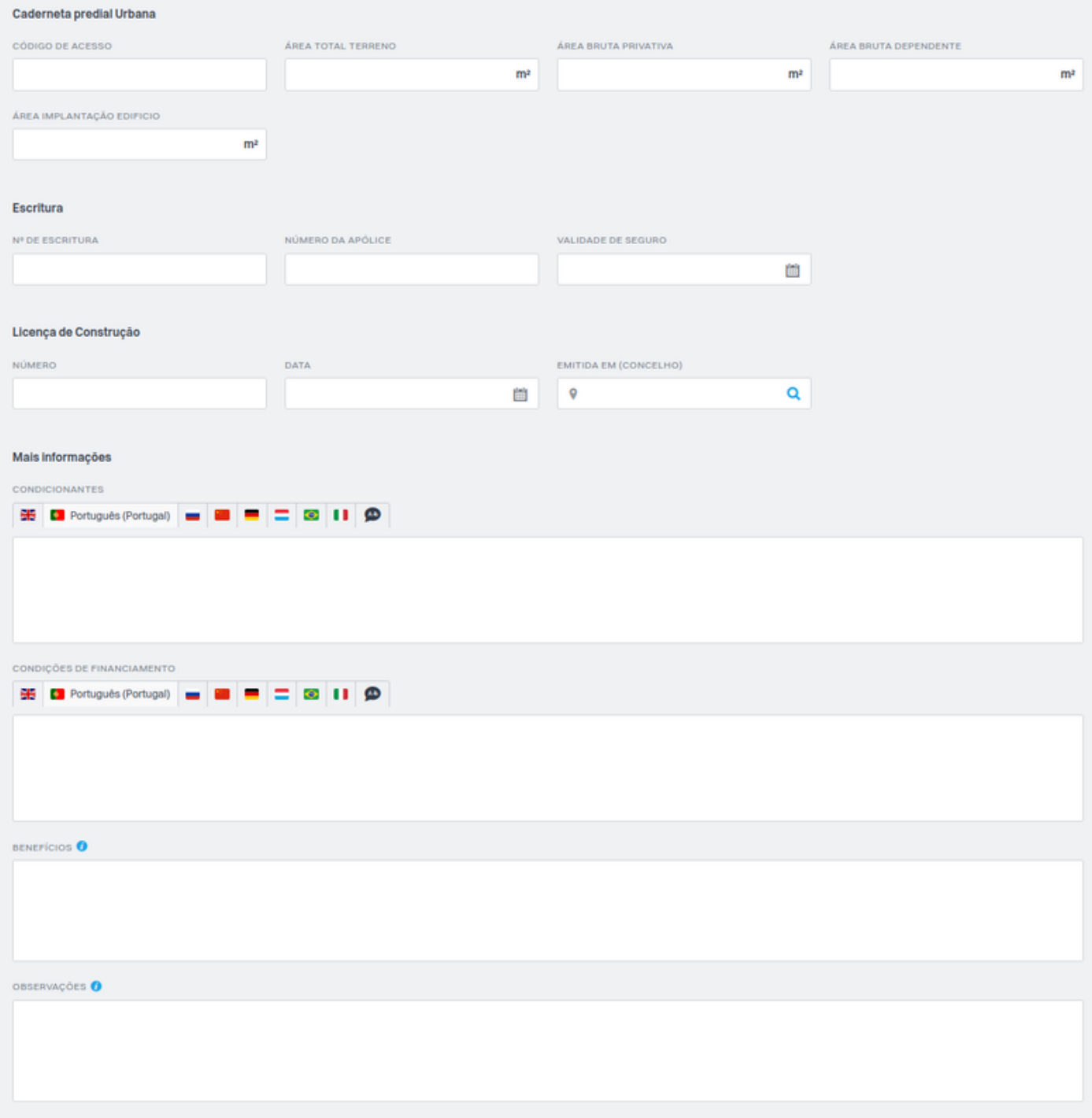

Caso seja um imóvel com **Aluguer de Temporada** crie ou escolha o modelo a **8.**aplicar, indique também se o imóvel está alocado a uma equipa específica. Por fim defina também quem pode **ver** e **editar** este imóvel;

Depois de preencher todos os dados necessários para a criação do empreendimento, clique num dos botões '**Guardar empreendimento**'. Poderá visualizar o imóvel recentemente criado no separador '**Imóveis**'.

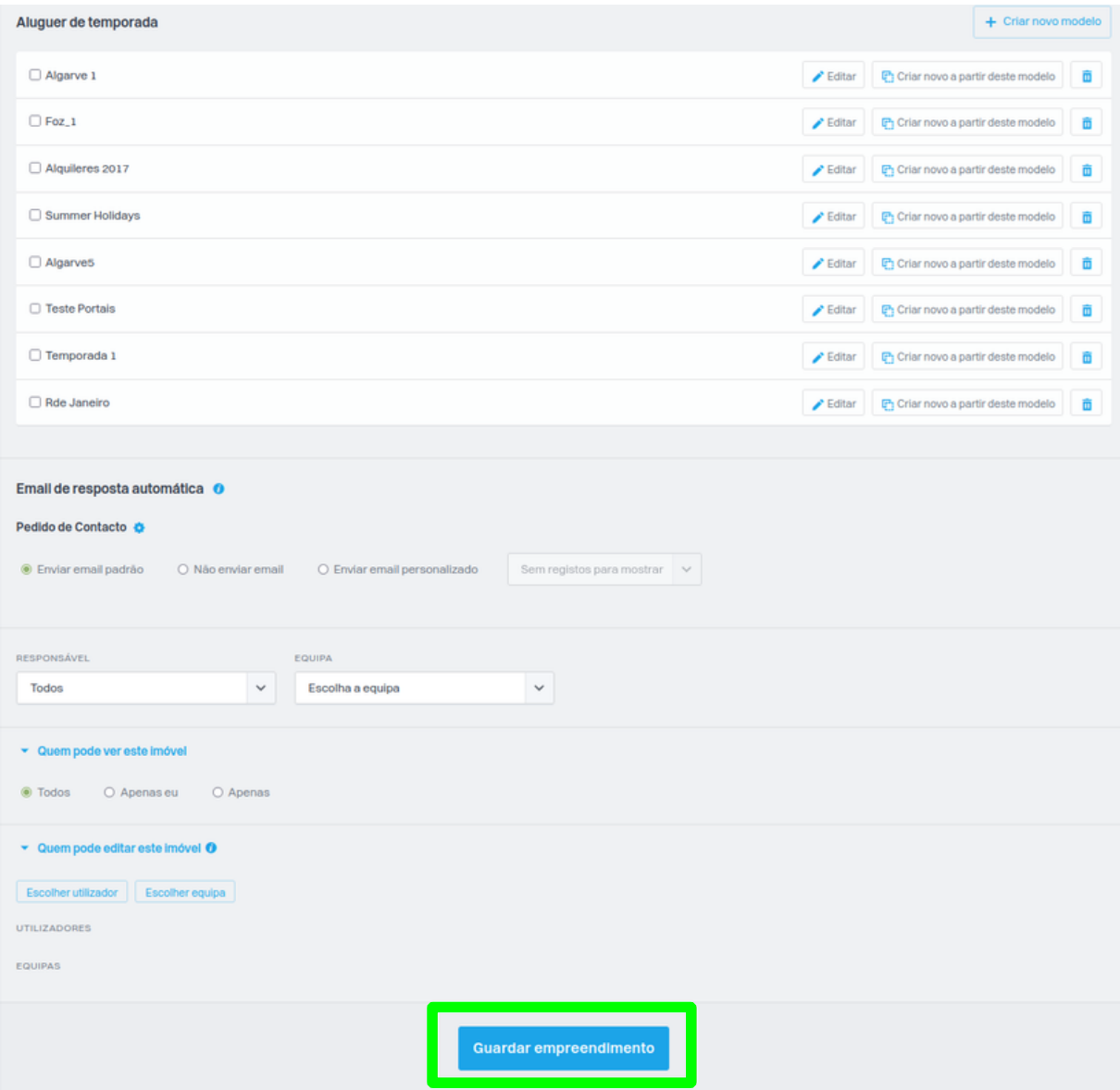

**9.** Depois do empreendimento estar guardado, vamos ao separador imóveis e no empreendimento podemos escolher as opções '**Criar**' uma fração ou '**Associar fração**', para poder associar uma fração já existente.

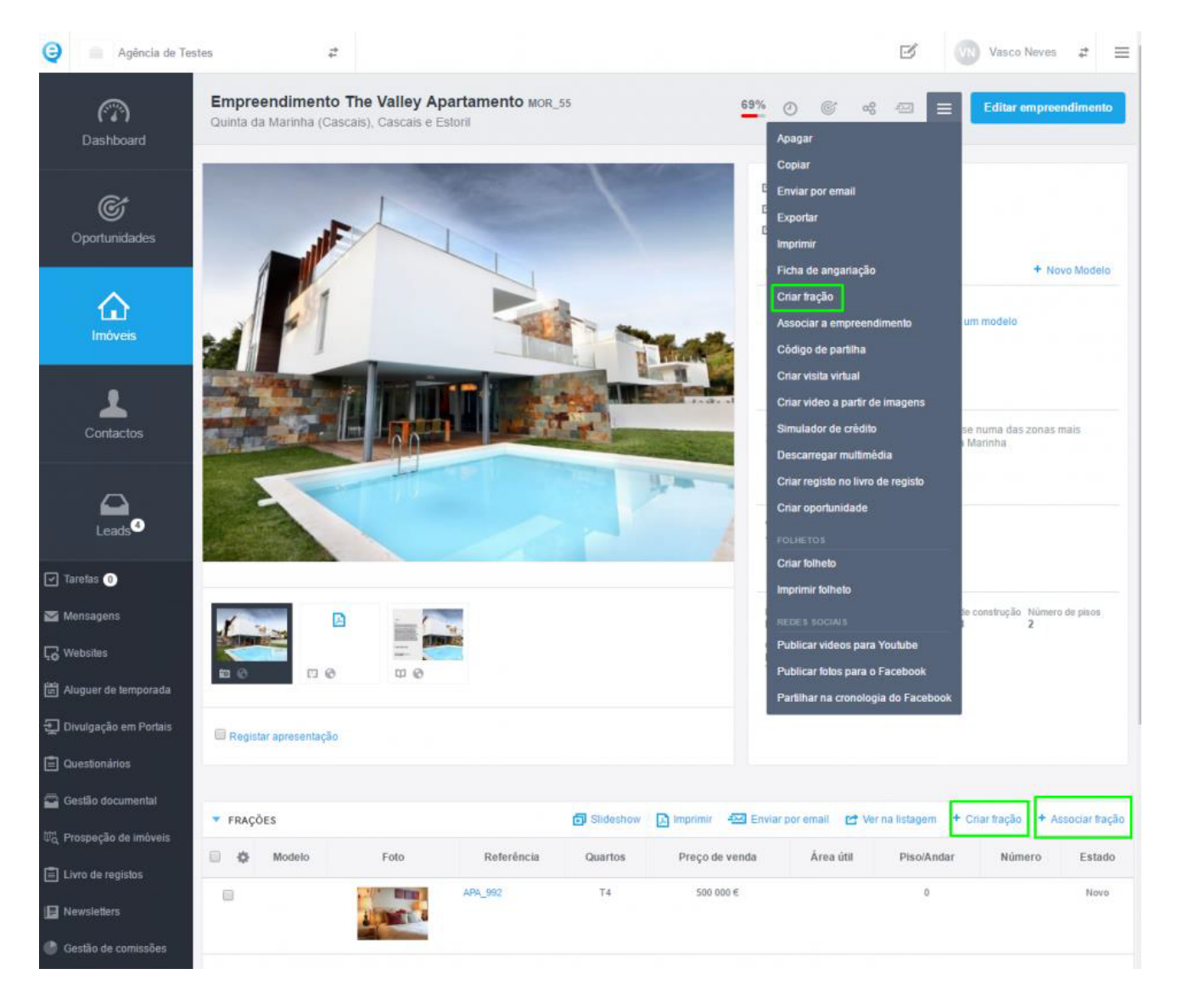

**Saiba mais em:** http://academia.egorealestate.com

..................................................................................................................................................................

**Questões:** support@egorealestate.com